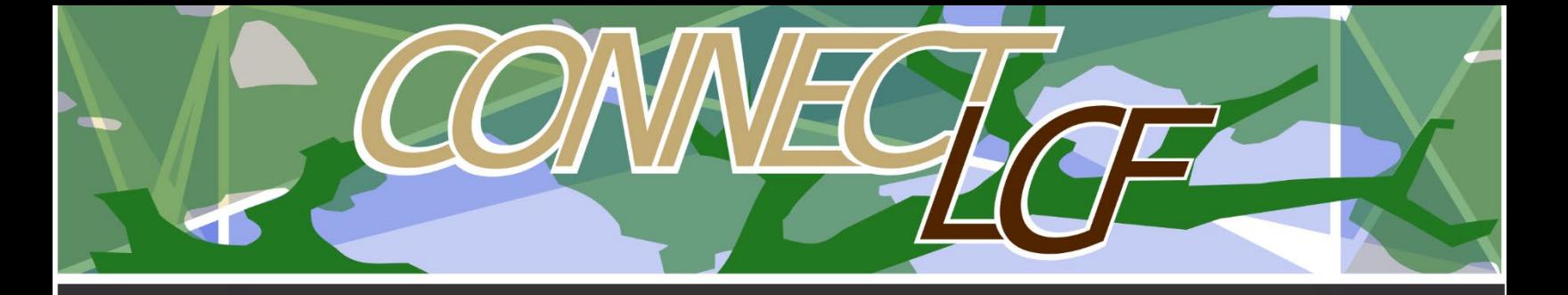

## HOW TO VIEW MARKUPS AND RESUBMIT FOR A PLAN CHECK

When there is a need for resubmittal of your plans, you will receive an email to that fact. Resubmittals are listed under ATTENTION from your dashboard.

- **1. FROM YOUR DASHBOARD CLICK ON ATTENTION**
- **2. Locate the records that require resubmittal and click on the record number:**

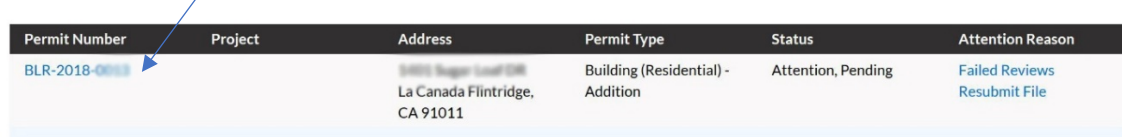

## **3. Once in the record, click on the ATTACHMENT tab**

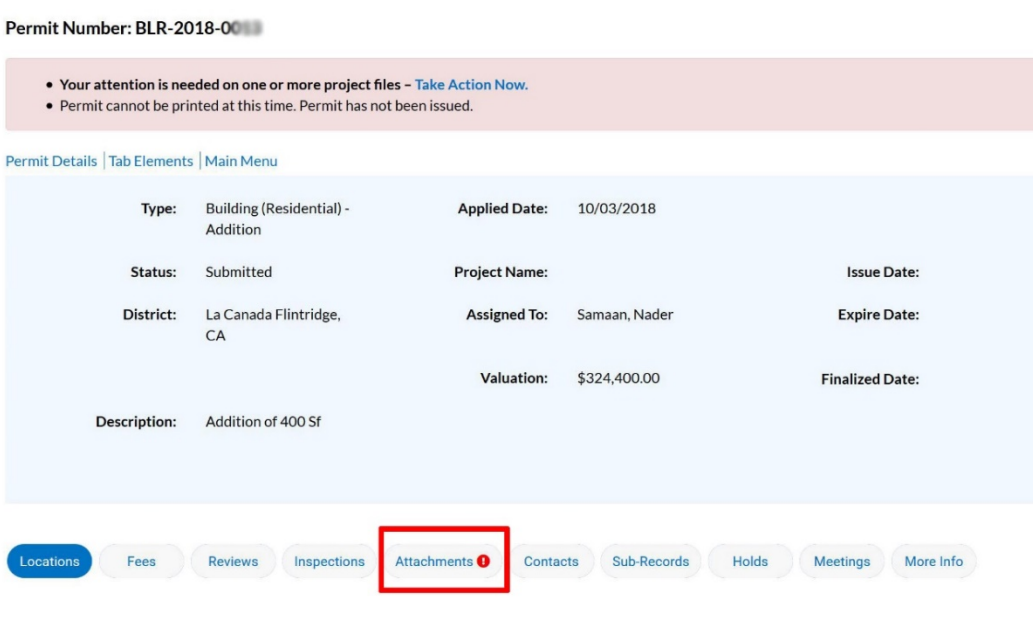

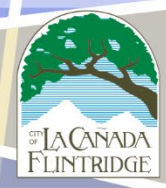

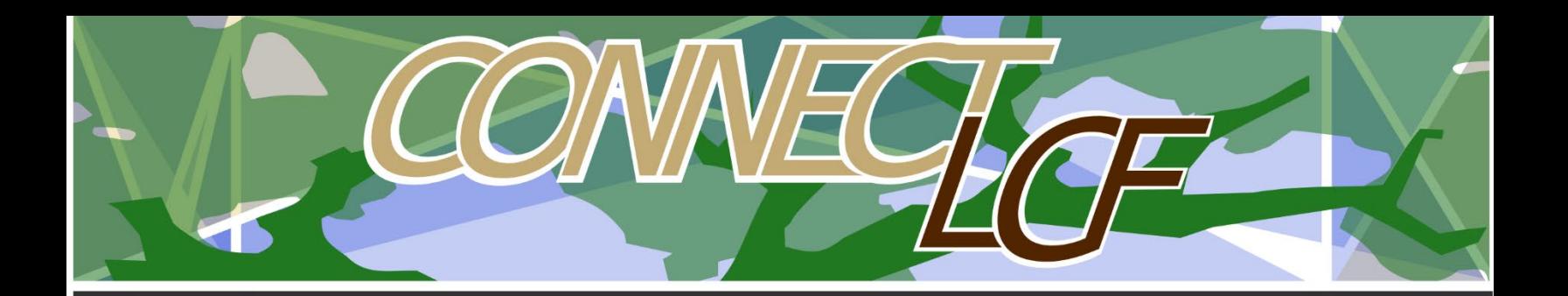

**4. There will be a list of documents, some requiring resubmittal others requiring your review. Files requiring resubmittal will have a red exclamation mark and a resubmit button.**

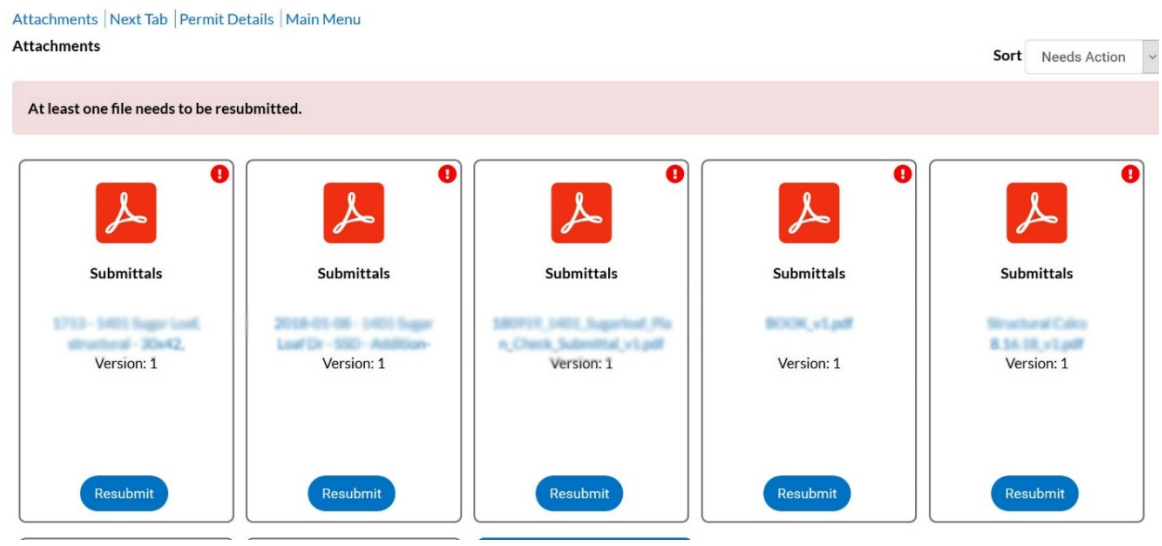

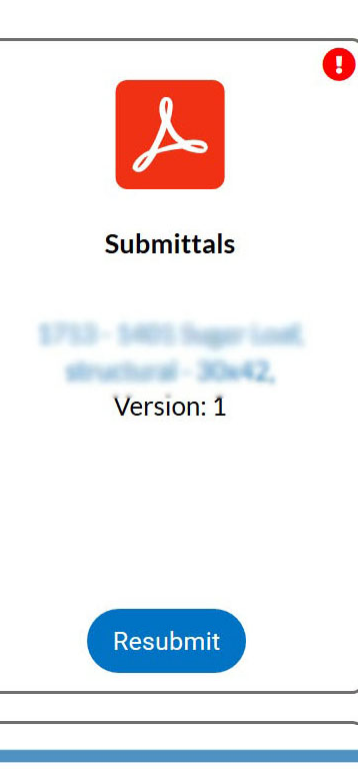

**5. Markups/corrections can be viewed by clicking on each file title.** 

**Please note: although not all documents may have a resubmit button, REVIEW ALL FILES since some correction maybe submitted as separate files to be incorporated as part of the resubmittal plan.**

**6. Once you have the revised plan(s), click on Resubmit for each file and upload the new version**

**7. Resubmittal process is COMPLETE**

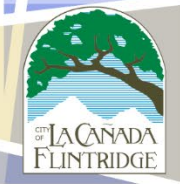